# Advanced UNIX and Data Processing

## UNIX wildcard characters

```
cd GEN220_data/data
ls
Ecoli_K-12.fasta.gz
                                      Ncrassa_OR74A_InterproDomains.tab.gz rice_chr6_3kSNPs_:
Nc20H.expr.tab.gz
                                      codon_table.txt
Nc3H.expr.tab.gz
                                      numbers.txt
If I wanted to see all the files which end in .txt
ls *.txt
codon_table.txt numbers.txt
ls -1 *.txt
-rw-r--r-0 1 jstajich staff 938 Oct 7 14:43 codon_table.txt
-rw-r--r-0 1 jstajich staff 291 Oct 7 14:43 numbers.txt
rice_chr6_3kSNPs_filt.bed.gz rice_random_exons.bed
ls r*.gz
rice_chr6_3kSNPs_filt.bed.gz
# count lines in muliple files
wc -1 *.txt
        64 codon_table.txt
       100 numbers.txt
       164 total
# count all lines in muliple compressed files
zcat *.gz | wc -1
348854
GZIP
Compression of files with gzip
$ gzip file.fa
# will produce
file.fa.gz
To uncompress
$ gunzip file.fa.gz
# will produce
```

rice\_random\_exons

yeast\_orfs-to-chr:

# Searching for text with grep

```
Powerful pattern seaching with grep
```

Simple search for a text string:

```
$ grep Chr11 /bigdata/gen220/shared/data-examples/examples/random_exons.csv
Chr11,14656670,14656778
Chr11,3528895,3530426
Chr11,16238576,16239304
```

To get the count of number of lines that match a pattern use the -c option.

 $\ grep\ -c\ Chr11\ /bigdata/gen220/shared/data-examples/examples/random_exons.csv 3$ 

What if we wanted to count the number of times Chr1 showed up?

```
$ grep Chr1 /bigdata/gen220/shared/data-examples/examples/random_exons.csv
Chr11,14656670,14656778
Chr1,1147485,1147562
Chr12,22130532,22130707
Chr10,19029658,19029760
Chr11,3528895,3530426
Chr12,23125462,23125634
Chr12,23125462,23125634
Chr11,16238576,16239304
Chr11,16238576,16239304
Chr12,9264478,9264617
Chr1,18658403,18658693
Chr12,9488597,9489239
Chr1,12152,12435
Chr1,43214981,43215253
```

How can we make this a more specific query? Well we know the ',' comes after so we can include that in the search.

```
$ grep Chr1, /bigdata/gen220/shared/data-examples/examples/random_exons.csv Chr1,1147485,1147562 Chr1,4249358,4249468 Chr1,18658403,18658693 Chr1,12152,12435 Chr1,43214981,43215253
```

If you want to invert the search and find lines that DO NOT match the pattern use the -v option.

 $\$  grep -c Chr1, /bigdata/gen220/shared/data-examples/examples/random\_exons.csv  $\$ 

\$ grep -v -c Chr1, /bigdata/gen220/shared/data-examples/examples/random\_exons.csv 25

## Git and Github

Version control is useful for sharing code, keeping track of versions of software and code (or any text). Distributed version control allows multiple people to work on the same project or code.

Github is a free\* resource for code sharing and supports a great deal of the software development among open source projects.

# Creating Github Account

https://github.com/join?source=header

Join GitHub

# Create your account

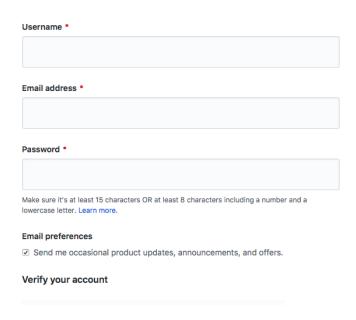

Figure 1: github

After you create your account - you need to setup SSH keys on your account to simplify check-in and checkout.

You need to add SSH keys to your account and these keys should be

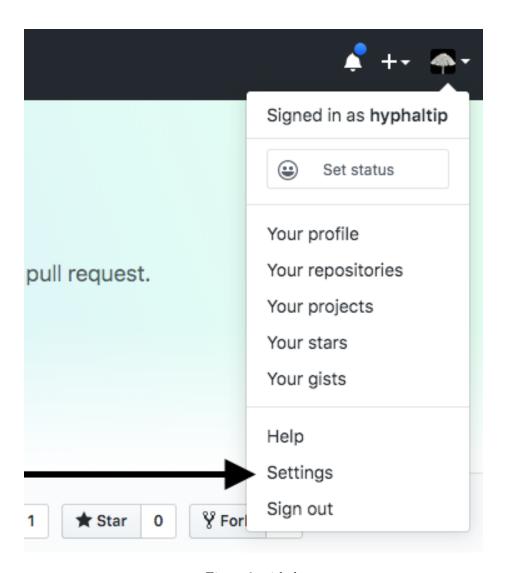

Figure 2: github

stored on the computer you are doing the check outs from (eg the cluster). Follow the directions here <a href="https://help.github.com/en/articles/connecting-to-github-with-ssh">https://help.github.com/en/articles/connecting-to-github-with-ssh</a> on how to create key pairs. This provides simple guide \* <a href="https://help.github.com/en/articles/generating-a-new-ssh-key-and-adding-it-to-the-ssh-agent">https://help.github.com/en/articles/adding-a-new-ssh-key-to-your-github-account</a>

Note that creating these same pairs on your local laptop and copying the public key to your HPCC account. Some basic info is here as well. https://biodataprog.github.io/GEN220/Resources/SSH\_keys

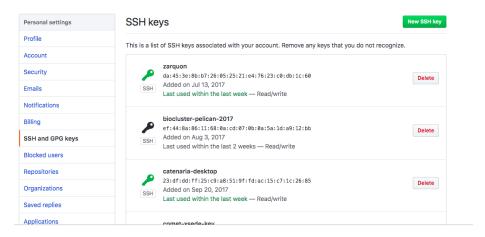

Figure 3: github

#### **Preparing Homework**

Click on piazza links for homework submission:

https://piazza.com/ucr/fall2021/gen220001/resources

You should link your UCR netID to your github account so I can figure out who has which homework.

#### Setting up a repository

Click through the links and accept setting up the repository.

#### Checking out code

Now you have created a repository for your homework. It has been prepopulated with code framework I started for you.

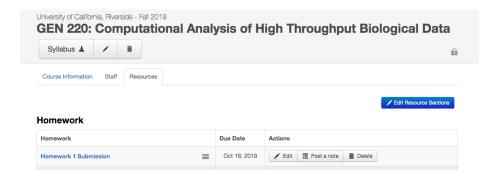

Figure 4: piazzahw

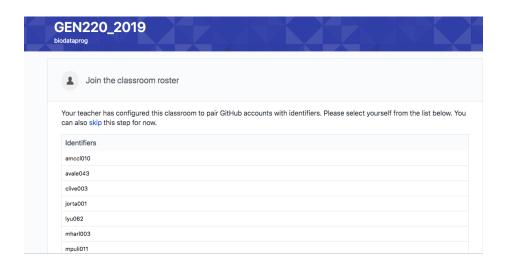

Figure 5: piazzahwlink

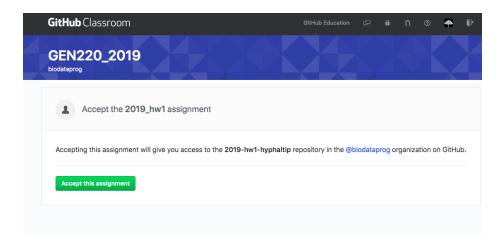

Figure 6: githubrepo

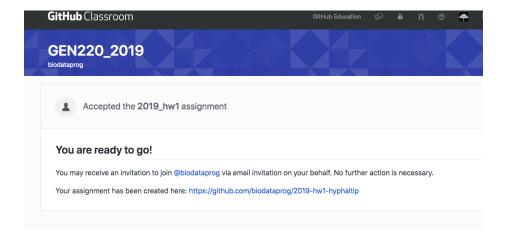

Figure 7: githubrepo

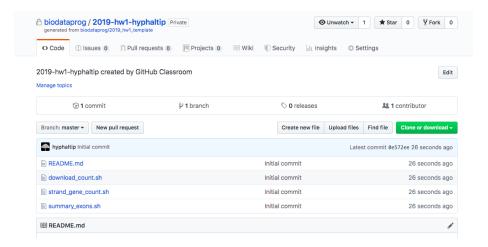

Figure 8: githubrepo

You want to check out this repository on the cluster (will also work to check out to your laptop).

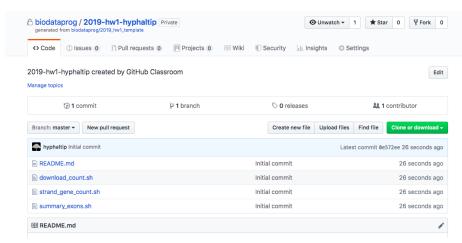

See the link in this window:

Go to your command line (on the cluster and check out your repository - you will be changing YOURUSERNAME to the login you use on github.

git clone git@github.com:biodataprog/2021-homework1-YOURUSERNAME.git

If you cannot get this to work you can revert to using https but you will need to enter your **Github** username and password each time you want to commit which is annoying. Note the instructions on how to use the Git access token for https connection.

The equivalent would look like this (except for the YOURNAME part) git clone https://github.com/biodataprog/2021-homework1-YOURNAME.git

#### Making changes

Edit changes locally using nano or your favorite editor. When you are done you can commit these changes to the repository with git commit.

```
git commit -m "message" file_changed.sh
```

#### Git add

If you create additional files to track you can add them to the system. You need to tell Git which files you want to track. This is done with add

```
$ git add file1.sh file2.sh data/dat.tab
```

#### Git commit

To save the changes in the repository you need to commit them. This commit is accompanied by a message with -m option

```
$ git commit -m "A helpful message"

If you forget to include a message it will prompt you
$ git commit
# will spawn an editor for you to write a message
```

# Last step - git push

To Sync your code on HPCC (or your laptop) wherever you have a git repository checked out - you still need to save and push these changes to the github "cloud". You can do this by typing

```
git push
```

• you will be asked to enter a username (your git username) and your password - which is the authentication token you generated before. This is effectively a new password that can be more easily thrown away, as compared to your github account password so this increases security of your account. so you create this token (Personal Access Token) and it is a long set of letters and numbers. your username is still your username. So when you go to git clone, or git pull, or git push you will need to put in your username and this token as the password.

So you'll have some notepad you can copy from ready to grab this each time, but it is kind of annoying. To overcome that you can also use the following to cache (eg save) your password in a process that is running on the cluster for a certain period of time. Default is 15 minutes but you can even set that cache time to hours or days or more (but only is valid for while you are logged into that computer I believe).

This explains how you can save your username/password so you don't have to enter the username and password each time. https://stackoverflow.com/questions/5343068/is-there-a-way-to-cache-https-credentials-for-pushing-commits

#### To get new changes

If you are collaborating on a project and someone else makes changes to the repository, you need to sync their changes with yours. You do this by typing git pull

## Git resources

More links and helpful tutorial here

https://guides.github.com/activities/hello-world/ from github.